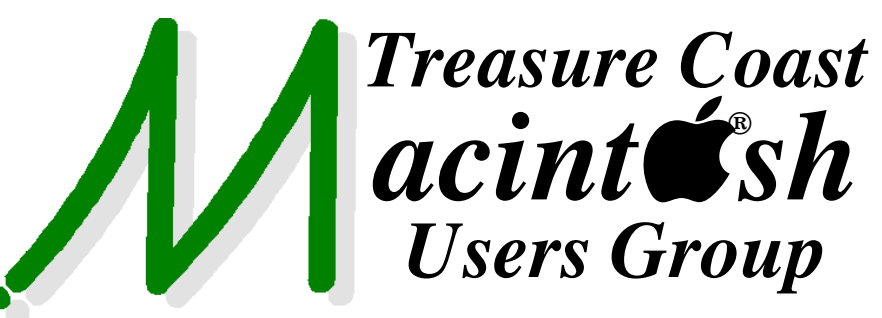

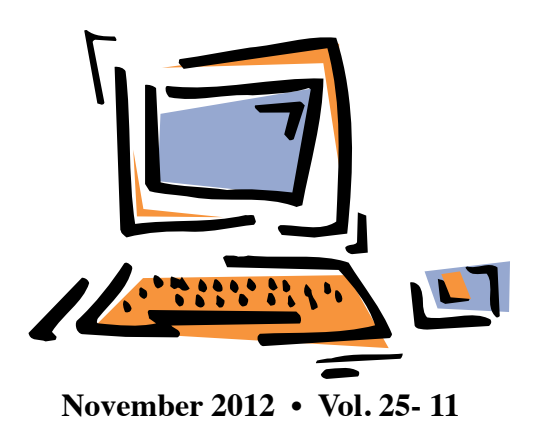

**1819 SW Willowbend Lane • Palm City FL 34990 • (772) 283-5646**

*MEETING*

*Thurs. Dec. 20*

Join us at our **NEW PERMANENT LOCATION - Children's Services Council • 101 SE Central Parkway, Stuart**  • In the Green building between Bridges Montessori and Unity Church. Click on this

*NEW LOCATION*

*Mouse Tales Newsletter*

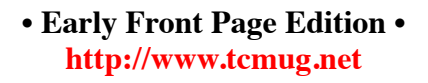

**MISSION:** *Since 1988, TCMUG has provided a forum for Apple users by creating a member network to share information and offer support in the evolving world of technology.*

# **Dues Start Now!**

The **2013 Dues** are collected from

**10/15 - 1/31** by cash, check, or credit card on our website **[http://](http://www.tcmug.net) [www.tcmug.net](http://www.tcmug.net)**

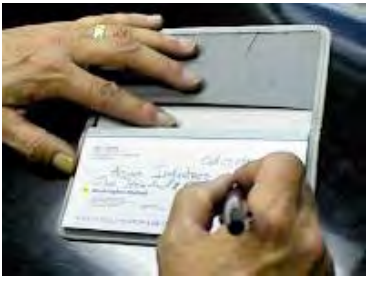

Please fill in the **membership form** 

**on page 7.** Dues will remain at **\$30** with the helpful monthly newsletter.

To check your 2013 dues status, email Chris at **<mailto:president@tcmug.net>**

### **IN THIS ISSUE -**

- **How to Connect Your iPad to Your TV**
- **2012 Mouse Tales Newsletter Articles**
- **Guest and Visitor Accounts**
- **50 Great Apps for iPhone, Android and BlackBerry**
- **iOS 6: Using Lost Mode**

**5:00 P.M. "Here To Help"** Bring your laptop, iPad or iPhone and enjoy map link **<http://goo.gl/maps/5UCs5>**

a format with Beginners tables throughout the room, where you can just join any group:

- 
- iPad Basic Help
- $\bullet$  iPhoto  $\bullet$  Email
	-

 $\bullet$  Internet  $\bullet$  How can I ...

### **6:00 P.M. "All About Photos"**

Importing, organizing, and sharing your photos will be demonstrated by Bob Jorritsma.

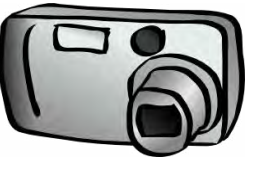

### **7:00 P.M. "Holiday Chatting"**

Tom Stout and Dr. Dick will be giving us all the details and demonstrate how to Skype and use the built-in FaceTime to keep in touch with family and friends.

### **How to Connect Your iPad to Your TV** *A Guide to Hooking Up Your iPad/iPhone/iPod Touch to Your HDTV - by Daniel Nations*

With AirPlay and display mirroring, Apple TV is a great way to connect your iPad to your HDTV.

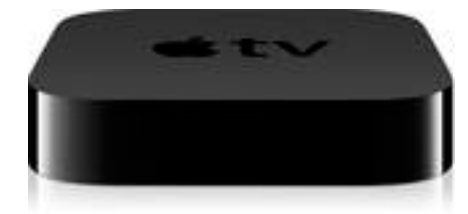

The iPad is a great device for laying in bed and watching a movie on Netflix or laughing at videos, but sometimes you want to see them on the big screen. Whether you have an old television set from the dark ages or the newest HDTV on the market, it's actually rather simple to get your iPad connected to your TV. And these methods work with both the iPad and the iPad Mini.

### **Connecting the iPad to Your TV With Apple TV and AirPlay**

Apple TV is the best way to connect your iPad to your TV. In addition to streaming Netflix, You-Tube and your iTunes collection, Apple TV supports AirPlay, which means you can stream apps like Crackle, a free app with movies and TV shows from Sony Pictures Entertainment Company. And even with apps that don't directly support AirPlay, you can use Display Mirroring to replicate your iPad's display on your TV.

Apple TV is more expensive than some of the other options, but it is also the only solution that is wireless. And being wireless will really come in handy for games like Real Racing 2, which fully supports

AirPlay to deliver a console-like experience.

Apple TV also works great with the iPhone and iPod Touch, allowing you to both stream video through AirPlay or just use your entertainment system's speakers to play music.

### **Connect the iPad to your HDTV through HDMI**

Apple's Digital AV Adapter will allow you to connect the iPad to your TV through an HDMI cable, which transfers both HD-quality video and sound. The original iPad is capable of 720p video with the Digital AV Adapter, and the iPad 2 and iPad 3 support up to 1080p.

Like connecting with Apple TV, hooking up an iPad with the Digital AV Adapter supports Display Mirroring, which means you'll see your iPad's display even if the individual app doesn't support video output. This is great for watching Hulu Plus on your HDTV.

You can also stream your movie collection from you PC to your iPad to your HDTV using home sharing. This is a great way to finally switch from DvD and Blu-Ray to digital video without losing the ability to see it on your big screen TV.

The Digital AV Adapter is also a great solution for the iPhone 4, iPhone 4S and 4th Generation iPod Touch.

### **Connect the iPad through composite/component cables**

If your television doesn't support HDMI, or if you are simply running low on HDMI outputs on your HDTV, you can also opt for connecting the iPad to your TV with composite or component

cables. The composite adapters break the video into red, blue and green, while the component adapters break it convert it to the single 'yellow' cable compatible with older television sets.

The component and composite cables will not support the Display Mirroring mode on the iPad, so they will only work with apps like Netflix and YouTube that support video out. They also fall short of 720p video, so the quality will not be as high as the Digital AV Adapter or Apple TV.

### **Connect the iPad with a VGA adapter**

By using Apple's VGA adapter, you can hook your iPad up to a television equipped with an VGA input, a computer monitor, a projector and other display devices that support VGA. This can be great if you have a space computer monitor. And because many newer monitors support multiple display sources, you could even switch between using your monitor for your desktop and using it for your iPad.

The VGA adapter will also support the Display Mirroring mode. However, it does not transfer sound, so you either need to listen through the iPad's built-in speakers or through external speakers hooked up through the iPad's headphone jack.

If you are planning on watching through you television, the HDMI adapter or the component cables are the best solutions. But if you plan on using a computer monitor or want to use your iPad for large presentations with a projector, the VGA adapter may be the best solution.

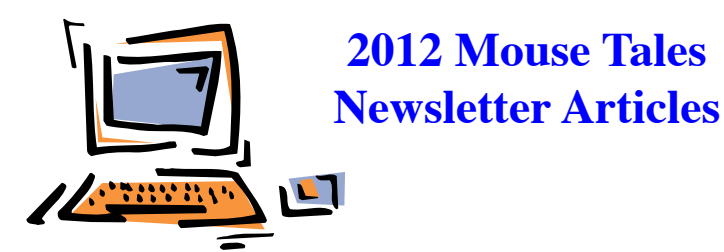

## **Treasure Coast Macintosh Users Group**

### **JANUARY 2012**

- **+ 2012 Resolutions**
- **+ Replacing MobileMe's Missing Parts**
- Resolutions for 2012
- Boot from an Optical Disc
- A Clean Mac
- Keychain, Smeechain
- 2011 TCMUG Newsletter Articles
- Library System offers downloadable music from website

### **FEBRUARY 2012**

### **+ iPad & iPhone docs**

- **+ My favorite apps**
- iCal under Lion is very light gray
- How to make Lion's iCal less annoying
- Airport Fixes
- Printing labels from Address Book
- Mac OSX Lion New Gestures
- Reference Library
- Set Gmail as Default Email Client for Chrome, Firefox, and Safari
- Apple releases AirPort Utility for iOS

### **MARCH 2012**

**+ Getting Started with Your Computer** 

### **+ Getting Started with Your iPad**

- Library e-books are now available
- Protection from Financial Scams
- Lion's Upgraded Security Features
- Messages sends files Mac to iPhone
- Getting started with a new Mac
- Intuit's Lion-compatible Quicken 2007
- iPad Overview
- Geotagging Your iPhoto Library with iPhone

### **APRIL 2012**

### **+ Backups**

- **+ How to Search**
- Top 10 Things To Backup
- Load Up Your iPad with a Massive Library of Over 38,000 Free eBooks
- Safari tricks for iPad and iPhone enhance your web experience
- 10 Indispensable iPad 2 Tips and Tricks
- iOS: How to back up
- Deleting Your Personal Information

### **MAY 2012**

- **+ Cloud Storage**
- **+ Ask Me Anything**
- iCloud vs MobileMe
- Disposing of your old technology
- How to use Google to search
- How To Get the Siri Voice & Make Her Say Whatever You Want
- Adding & Removing Dock Icons in Mac OSX

### **JUNE 2012**

- **+ Apple's Hot Topics**
- **+ Ask Me Anything**
- 3 things to back up before MobileMe
- 14 Must-Know Tips & Tricks
- Options for the visually challenged
- Bob Jorritsma: Mobileme users take action before June 30
- 3 common smartphone scams
- How to make the Library folder visible under OS X Lion (Updated)

### **JULY 2012**

- **+ Preparing for Mountain Lion**
- **+ Group Email Lists MailShot**
- Martin County Library BookMyne™
- Mark Weinberg: MailShot Pro
- MobileMe Closed Mail Solutions
- OS X 10.8 Mountain Lion System Requirements
- 8 Typing Tips for iPad and iPhone
- Open old AppleWorks & Word Docs

### **AUGUST 2012 - No meeting**

- Get Dictionary Definitions in One Click
- I want my screensaver back!
- Customize the Sidebar
- Identity Theft: How To Avoid It
- How I set up a new Mac
- iCloud: Mail server information

### **SEPTEMBER 2012 -**

### **+ "iCal Features"**

### **+ "Mountain Lion 200 Features"**

- Quickly undo Lion's autocorrects
- Top 10 Secret Features of OS X Mountain Lion
- What You Might Not Know About Your iPhone and iPad
- 50 Great Apps for Phones & iPads
- Mac 411: Format an external hard drive for a Mac

### **NOVEMBER 2012 -**

### **+ "Inside iOS6 Features"**

- **+ "Email Contacts Tips"**
- Get Save As back on Mountain Lion's File menu easily
- Mountain Lion 101: Multi-volume Time Machine
- iPad Guide: How to Buy an iPad
- 50 Great Apps for iPhone, etc.
- iOS: Understanding 'Erase All Content and Settings'

### **DECEMBER 2012 - + "All About Photos"**

### **+ "Holiday Chatting"**

- How to Connect Your iPad to Your TV
- 2012 Mouse Tales Newsletter Articles
- Guest and Visitor Accounts
- 50 Great Apps for iPhone, Android & BlackBerry
- iOS 6: Using Lost Mode

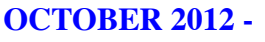

### **+ "Alternatives to Quicken"**

### **+ "My Favorite Mountain Lion Features"**

- 12 Best Ways to Save Webpages
- OS X 10.8 Mountain Lion Fun Features
- iPad Printing Solutions
- 50 Great Apps for iPhones & iPads
- iLife '11 Video Instructions
- Mark's Alternatives to Quicken

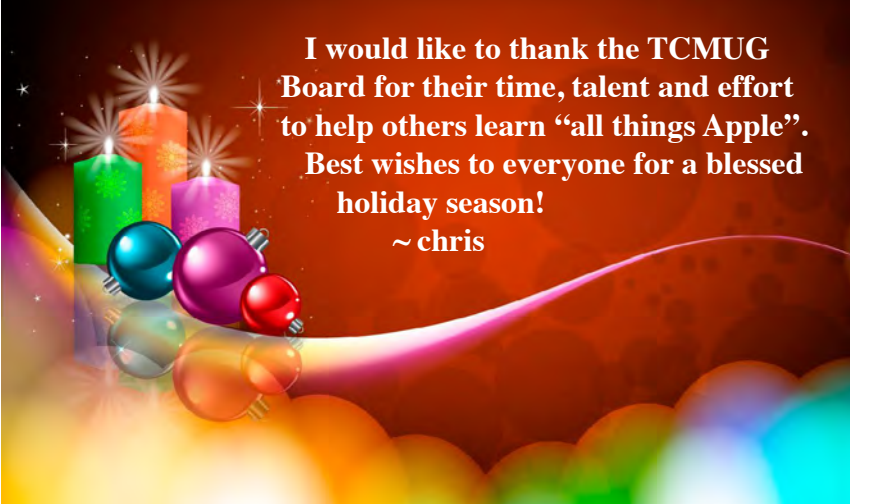

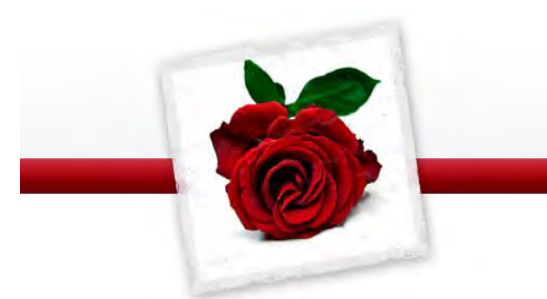

**Special Thanks to our TCMUG Board** for their dedicated **Team Spirit**.

The year they started on the Board is noted in red.

### **TCMUG Board of Directors**

*Chris Kilbride - President & Newsletter Editor 1988 Mark Weinberg - Vice President & Columnist 2000 Kathy Finnerty - Secretary 2000 Dorothy Wharton - Treasurer 1998*

*Anita Farrell - Hospitality 2005 Bill Farrell - Videographer 2000 Moe Goldy - Hospitality 2005 Jacques Hein - Membership 2000 Bob Jorritsma - Technical Advisor & Apple Ambassador 2004*

*Dick Lewis - Photo/Graphics 2004 Guy Reer - Hospitality 2007 Dave Sochrin - WPB Liasion 2010 Tom Stout -Presentor 2004 Fred Ulbrich - Hospitality 1997 Carol Vertesch - Beginners 2004*

*Always welcoming new volunteers and instructors to our Board!*

**TCMUG MOUSE TALES • 4 • DECEMBER 2012**

**Q.** My interior decorator is coming to my house next week. How can I let her use my computer but NOT access to my files?

### **A. Set up the "Guest Account."**

The Guest Account is a special user account that

gives limited capability to a guest BUT **all tracks and activities of the guest are erased when the guest logs out of the account.**

**The Guest is NOT able to get to any of your files or data,** or to make any changes to the operation of your computer. Your files are safe if you have a strong, robust — not easy to guess — password on your own user account.

**The first step is to enable the Guest Account.** Go to System Preferences (under the Apple icon) and select the Accounts panel. Then click on the padlock to authorize changes.

After the authorization is complete, click on the Guest Account icon. You now are offered a set of check boxes:

 $\Box$  Check the "Allow guests to log in" box to enable Guest Accounts.

 $\Box$  Consider checking the "Enable parental controls" box to restrict activity. Click the "Open parental controls" button to evaluate if you want any of these restrictions.

 $\Box$  Check the "Allow guests to" connect" box if you want the guest to have access to your computer's 'shared folders'

Now that the Guest Account has been enabled, the Guest Account will be an available login option for the decorator and any future guests. All files and activities of the guest are deleted upon the guest's logout.

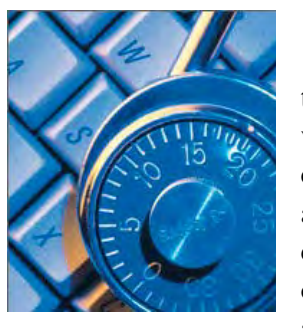

**~ ~ ~ ~ ~ ~ ~ ~** 

**Q:** My granddaughter is visiting soon and will want to use my computer for e-mail and Web surfing, but I don't want to get a lot of x-rated junk mail after she leaves.

### **A. Set up a "Visitor Standard Account" and invoke "Parental Controls."**

The Guest Account feature in Macintosh computers is perfect for someone needing only one-time use of your computer; the files are deleted when the person logs off.

However, your granddaughter would NOT like to lose all her e-mail messages and other work. The best solution for this situation is a new User Account for her with limitations.

You have an Administrative user account that lets you install software, create user accounts, and otherwise manage your computer's functionality. This is a powerful ability and I would make sure you have a have a robust password to protect others from modifying your computer.

**The other type of user account is "Standard."** This type of account cannot install software or otherwise affect the structure of the computer. A password can be required to log into these accounts. The Standard user account remains active on the computer until you choose to delete it. There is an option, when setting up a Standard user account, to invoke Parental Controls that can restrict what the user does. A Standard account with some controls should do the trick. The combination of Standard with Parental Controls is known as a "Managed" account in OS 10.6

### **The first step is to create a new user account:**

 $\Box$  Go to System Preferences (under the Apple icon) / Accounts panel and unlock the padlock so you can make changes to the accounts.

 $\Box$  Create a New User Account by clicking on the Plus sign (+ symbol) under the list of user accounts. You have the choices of: Administrator (no), Standard (perhaps), Managed (automatic parental controls) or Group for the type of account. You can add parental controls to a Standard account (becomes Managed) or remove parental controls from a Managed account (becomes Standard).

 $\square$  Do NOT check the "Allow" user to administer this computer" box.

 $\Box$  You may use her name as the User name; create a password that will be easy for her to remember.

After she leaves, you can keep her account on your computer for the next visit or delete the user account and recover the hard drive space.

To delete the user account, go to System Preferences / Accounts panel and unlock the padlock so you can make changes. Select the user account and click on the Minus sign (– symbol) under the list of user accounts.

Then select the "Delete the home folder" radio button and follow any additional prompts to get rid of the User Account.

*~ Jerry King is president of the Naples MacFriends User Group (NMUG)*

*TCMUG Footnote: This article was written for Snow Leopard, and although Mountain Lion buttons are different, the functionality is still there.*

### **50 Great Apps for iPhone, Android and BlackBerry**

*~ Betsy Towner, Marc Saltzman*

Applications transform our smartphones into the world's most versatile pocket tools, and we suggest 50 apps that will enhance your life with little, or no cost at the App Store. *Some for iPad too!*

### **HEALTH & FITNESS**

### **23. Instant Heart Rate**

Place your finger over the LED camera, and in 10 seconds you'll know how fast your heart is beating — no external hardware needed, as the camera actually watches your blood pulsing. The basic app is free, but an upgraded version (99 cents for Apple, \$2.99 for Android) allows you to customize an exercise routine and track your progress, and includes a target heart-rate zone calculator. *(Android, iPhone) (PM)*

#### **24. WebMD**

As with its website, the WebMD app for delivers trusted health information to your fingertips. Look up symptoms and side effects, access an extensive database of drug information, and search or browse through a comprehensive guide to medical emergencies even without an Internet connection. If needed, you can also look up nearby physicians, hospitals and pharmacies based on your location. *(Android, iPhone)*

#### **25. White Noise Lite**

If you're having trouble falling asleep, the free White Noise Lite app might be just what the doctor ordered. Simply select from

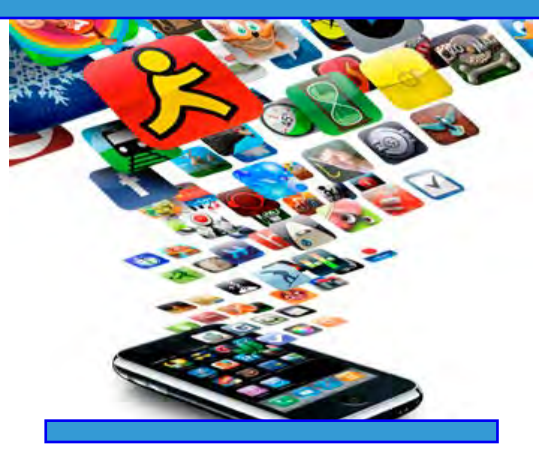

10 soothing sounds — such as a rainstorm, chirping crickets, wind chimes or waves crashing on a beach — and you might be sound asleep before you can say, "Wow, this app is really relaxing." The free download also features a timer that automatically turns it off after you drift off. A premium version offers additional sounds. *(Android, iPhone)*

### **BRAIN GAMES**

#### **26. Unblock Me Free**

You've probably seen similar "parking lot" puzzles before, where the object is to strategically move cars of different sizes, vertically or horizontally, to allow your vehicle to leave the lot. Unblock Me Free offers the same concept but with wooden blocks. There are four difficulty levels (from beginner to expert), two modes (Relax and Challenge), a hint system and a total of 4,200 free puzzles, in all. *(Android, iPhone)*

#### **27. Shanghai Mahjong Free**

Relax with this new spin on an old favorite. Shanghai Mahjong Free challenges you to remove a board of tiles by selecting pairs, but only the tiles on the top and sides of the pile are accessible. This free version adds intuitive

touch controls, a variety of game modes and the ability to customize the tile and background artwork by downloading new images or importing pictures from your smartphone's photo album. (iPhone)

### **28. Words With Friends Free**

The game that's so addictive Alec Baldwin was kicked off a flight for refusing to stop playing (lucky for him, the plane hadn't taken off yet). Zynga's Scrabble-like game challenges you to create words using tiles on board. Take turns against your opponents at your own pace. Words With Friends Free supports up to 20 simultaneous matches — and you'll be notified when it's your turn for each game. Chat with friends while playing via the in-game text messaging. (Android, iPhone)

#### **29. Magic Piano**

Music lovers, listen up. This free music-playing app is part game, part piano lesson. As you hear familiar songs — be it pop hits or traditional melodies — you must tap beams of light at the right time, either single notes or chords, to play along with the ditty. While you'll start with a number of free songs, you can purchase additional song packs or play enough that you earn in-game currency to pay for new music. Part of the fun is listening in on other players' performances from around the world. (iPhone)

 *~ more to come next month!*

### **iOS 6: Using Lost Mode** *~ Melissa Holt*

We've had the ability to locate, lock, and send messages on lost Apple devices for some time now. But with iOS 6 and iCloud, there's a new feature called Lost Mode, which will let whoever is keeping your precious iPhone make a call to a specified number. You can also use this to remotely track an iOS 6 device—you'll be able to see its point-to-point movements across a map instead of just finding its current location. Neat! Terrifying in an Orwellian sort of way, but neat!

Obviously, you'll want to enable this before the sucker gets stolen, or else you're out of luck. To do this, go to Settings > iCloud, and toggle the Find My iPhone option on.

And now's a good time to note that the instructions and screen shots in this tip were made with an iPhone in mind, so if you're using Lost Mode with an iPad, for example, things'll be different.

So then the phone is taken or lost. What now? Well, after your murderous, vengeful rampage, what you'll do is log in to iCloud. com and click on the giant Find My iPhone icon.

Then click on the Devices button, choose the one you've lost, and check out its info window that pops up.

Not only does it now show you the phone's

remaining battery life (great, I can panic as I watch it slowly die), you'll see the new Lost Mode choice there. If you select that, iCloud.com will walk you through some steps. First, if you don't have a passcode set on the device, iCloud will make you pick one.

(If you already have a passcode set, iCloud will use that existing one to lock it down.)

Then you'll be given the option of adding a phone number where you can be called.

Finally, you'll get to type a message to display.

After that, the person who "found" your iPhone can actually

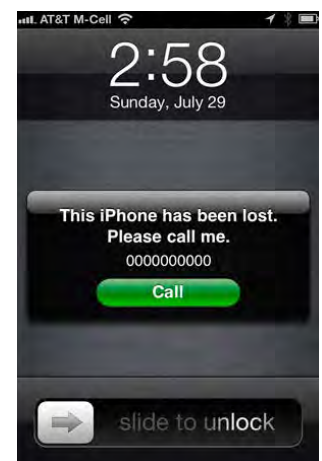

call you from it instead of being locked out completely.

Also—and the paranoid should probably skip to the next paragraph—after Lost Mode is turned on, you can use iCloud.com to watch the progress of your phone as it travels from place to place. Spooky.

Once you've found your device, either enter the passcode you set before to disable Lost Mode, or turn it off on iCloud.com by clicking the Lost Mode button again and choosing Stop Lost Mode.

Finally, know that you can also start Lost Mode from Apple's Find My iPhone app using very similar steps. The device that configures Lost Mode doesn't have to be running iOS 6, but you can't actually invoke it on one that's not. Make sense? Or are you both paranoid and confused now?

I

Sorry about that.

## **2013 MEMBERSHIP**

Joining the Treasure Coast Macintosh Users Group will keep you from missing out on the best Mac resource since the mouse — including the *Monthly Meetings • Newsletter • Special Interest Groups*  and more! Membership is just \$30 a year per family - getting your colorful newsletter by e-mail.

### q **\$30 Yearly Dues**

**Check payable to: TCMUG** (or Treasure Coast Macintosh Users Group) **Mail to: 1819 SW Willowbend Lane • Palm City FL 34990**

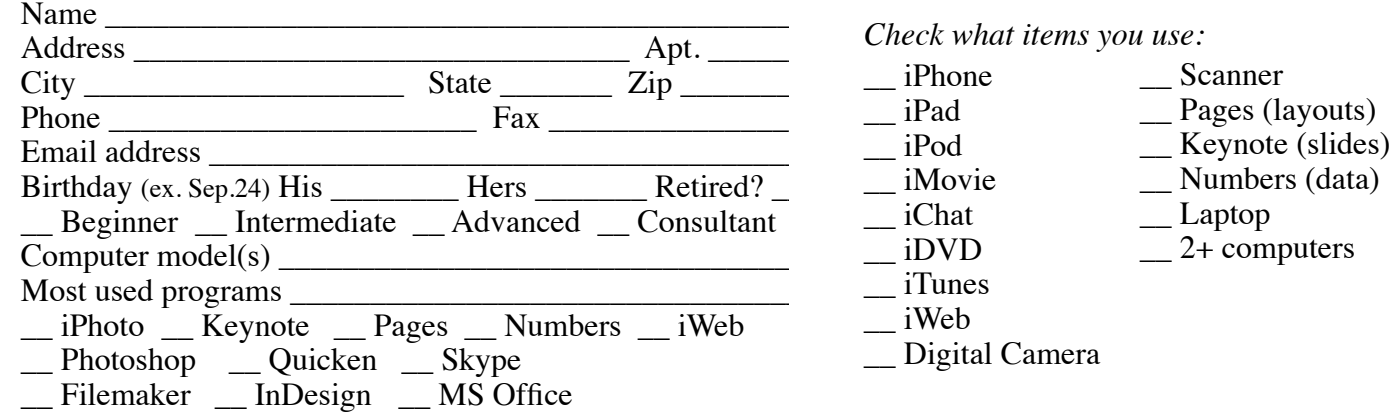

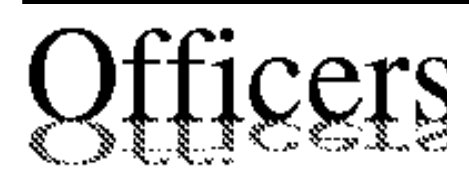

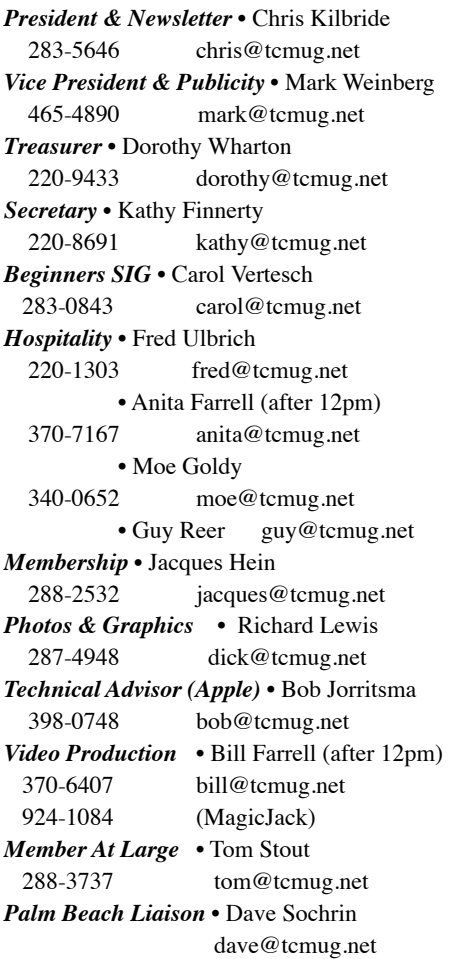

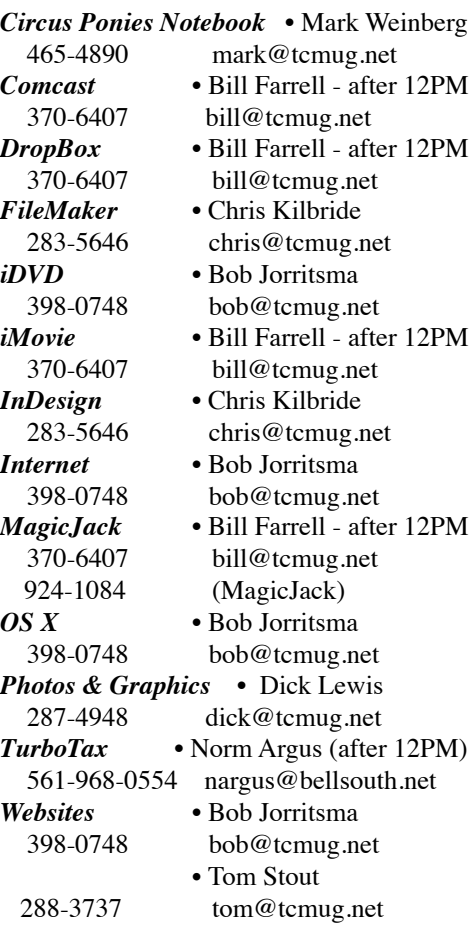

# **2013 CALENDAR**

**Jan. 17 • Feb. 21 March 21 • April 18 May 16 • June 20 July 18 • August 15 Sept. 19 • Oct. 17 Nov. 21 • Dec. 19** *\*Chilbren's Services Council Auditorium*

**• MONTHLY VIDEOS • [http://www.youtube.com/user/](http://www.youtube.com/user/tcmug) tcmug**

**BOARD OF DIRECTORS** Jan. 25 @ Chris' office

*A variety of programs for Beginners to Advanced Mac enthusiasts.* 

### **MEETING INFO (772) 283-5646 <http://www.tcmug.net>**

*Dues may be paid in person (cash or check), by mail or credit card (tcmug.net)*

### **MAILING ADDRESS**

**Treasure Coast Macintosh Users Group (TCMUG)** 1819 SW Willowbend Lane Palm City FL 34990

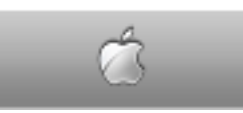

**MEETING LOCATION Children's Services Council • Stuart <http://goo.gl/maps/5UCs5>**

**101 SE Central Parkway, Stuart • (772) 283-5646** • In the Green building between Bridges Montessori and Unity Church.

> **West Palm Beach Apple Store - Gardens Mall: <http://www.apple.com/retail/thegardensmall/> West Palm Beach Apple Store - Wellington Green: <http://www.apple.com/retail/wellingtongreen/>**

> > **Find Out How: <http://www.apple.com/findouthow/mac/>**

**iPad User Guide for iOS 5.1 Software • 143 pages [http://manuals.info.apple.com/en/ipad\\_user\\_guide.pdf](http://manuals.info.apple.com/en/ipad_user_guide.pdf)  iPhone User Guide for iOS 6 Software • 155 pages [http://manuals.info.apple.com/en/iphone\\_user\\_guide.pdf](http://manuals.info.apple.com/en/iphone_user_guide.pdf)**